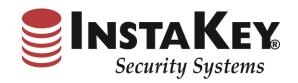

SecurityRecords.com

VERSION 3.8

SOFTWARE RELEASE NOTIFICATION

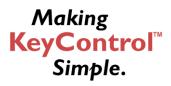

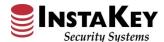

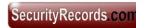

## **KeyControl® Dashboard - Current Step Chart & Drilldown**

The **Current Step** chart & drill down now reflects percentages of current active Key Levels or "Step Maturity". As each KeyControl® Program has distinct available rekeying levels, this information shows the maturity of the User Level Keys in circulation. To receive a detailed report of the specific keys on each Step, click on the pie chart selection that corresponds to the identified Step.

The NEW **Current Step** report next reflects the active keys for the Step / Level 9 selected and lists them by Location and User Level DHI set. This information can be utilized to budget for future recore requirements. Further filtering and evaluation can be accomplished via a simple export to Excel. If a specific key set or location is in question, click on the location link to be redirected to Location Detail or # of keys link to be redirected to Key Cylinders report.

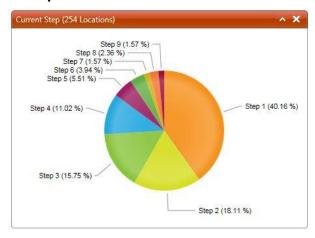

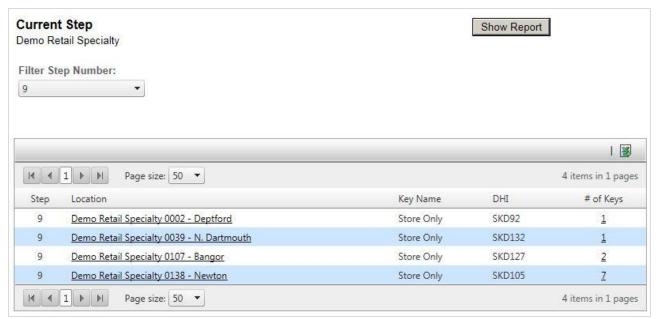

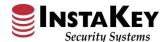

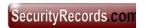

# Add Keys & Cylinders - Keyway Presentation

The **Keyway** information has been added to the Add Keys / Cylinders ordering page. The DHI set keyway will now be displayed on this page next to the associated Order Cylinders and Order Keys available. With the ability to view this information on the Add Keys / Cylinders page, the End User has improved visibility of the keyway type that will be needed for the specific key set ordered.

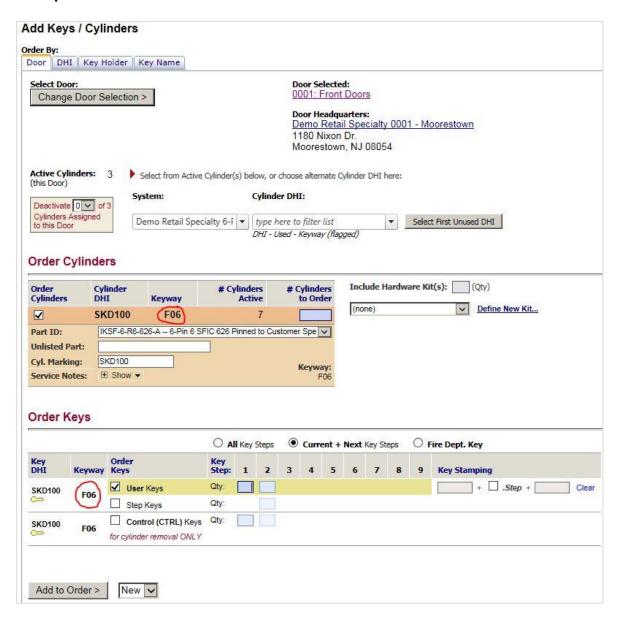

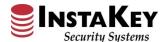

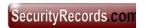

# Keys Assigned to Order - View / Update Keys Assigned

The **View / Update Keys Assigned** link found on the Order Keys Info page for an Order has been updated to direct the End User to a Mass Reassign page. The Mass Reassign page offers improved load time and more assessable functionality for the End User to update the key issuance for the key serial numbers associated with the Order.

Keys can now be simply reassigned, status can be updated, and the End User can select any range or set of key serial numbers for update.

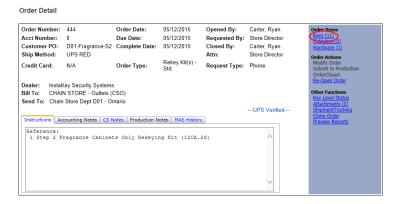

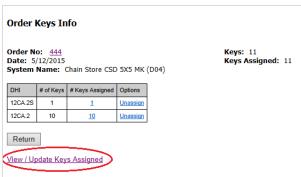

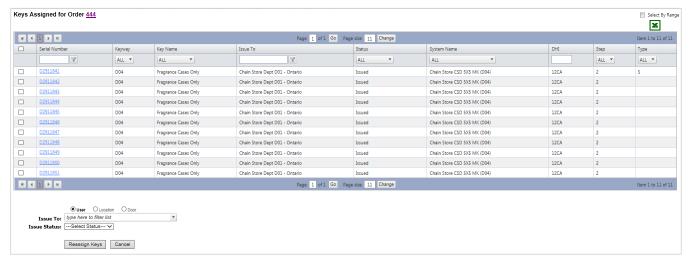

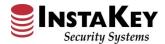

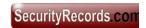

## **Location Detail - Close Location Routine**

A **Close Location** link has been added to the Location Detail page, so the End User is able to easily update records to account for a closed location. When the Close Location link is selected, it will immediately prompt the End User to confirm continuing with the deactivation of all cylinders and keys associated with entry points reporting to the location. Please note that the Entry Points are then deleted and the Location record is reassigned to the "InstaKey Security Systems" parent record and marked as closed. Before completing the Close Location process, the End User should confirm closure and full deactivation with their client.

If you have questions about the Close Location link or the processes specific to your account or database, please contact Client Services for assistance.

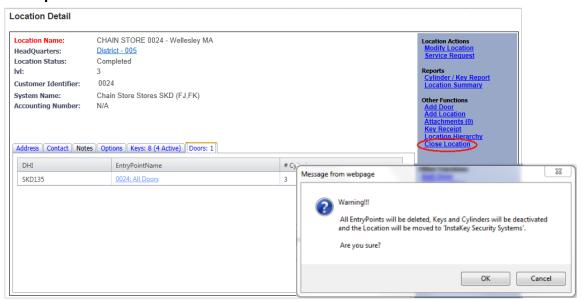

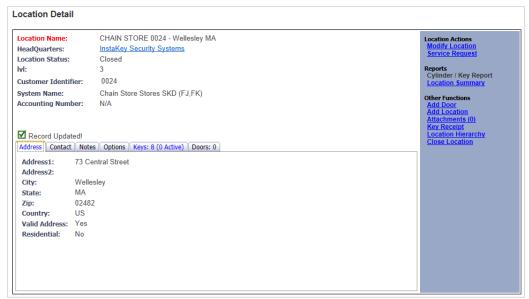

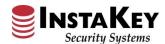

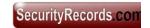

# **Add Door - Duplicate Door Prompt Notification**

A **Duplicate Door Prompt Notification** has been added to the Add Door page. This feature notifies the End User that there is already a matching Door Name existing in the database. It will also provide a link to the existing Door Name for the End User to review and determine if the entry point they are adding is a duplicate. If it is not a duplicate, it is recommended that it should be added with a differentiating name.

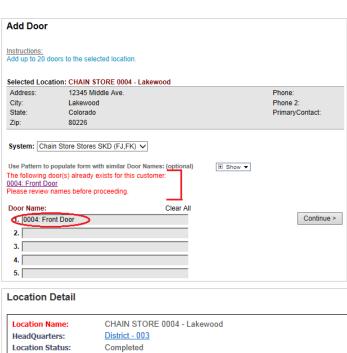

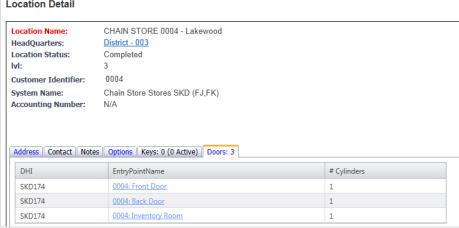

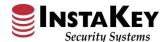

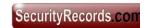

# Order Cylinder Detail - Modify DHI Prompt Box

An additional **Modify DHI Prompt Box** feature has been added to the Modify DHI / Select Cylinder DHI page when making cylinder changes to an order. This new link allows the End User to quickly update the DHI of a cylinder and also the DHI of the associated operating keys on the Order. When the check box is selected, any changes made to the DHI of the cylinder will also be made to the matching DHI keys.

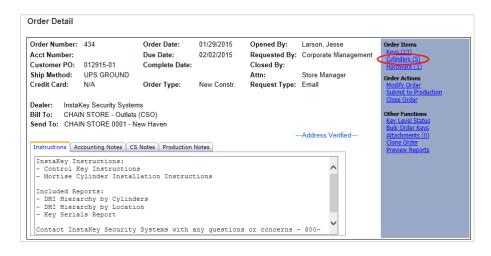

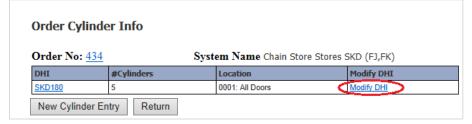

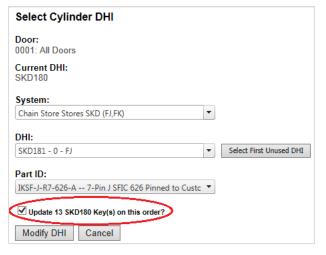

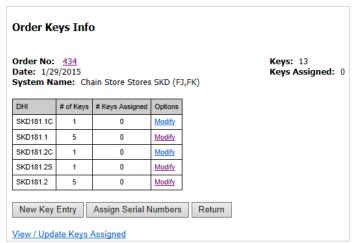

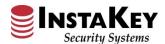

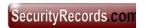

## Order Detail - Customer Service Notes - Required Field

The Order Detail screen's **Customer Service Notes** section is now a required and mandatory field for all Orders during processing. The Customer Service Notes is a reference field for specific Order documentation. This can include email notes, verbal discussions, or future internal reference materials for need, approval, etc. An End User must enter some information into this field to proceed. By using this field for documentation, it allows all End-Users to review why the materials were requested/produced.

This field will not be printed on any paperwork and is only required for future digital reference.

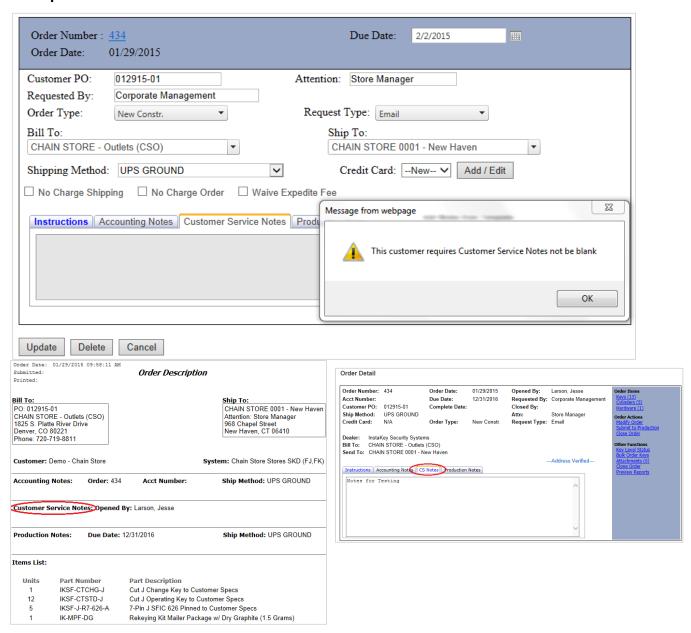

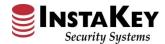

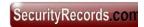

# Add Keys & Cylinders – Fire Dept. Key Toggle

A **Fire Dept. Key Toggle** has been added to the Add Keys / Cylinders ordering page. A Fire Dept. Key is cut on the last step of the system and is placed in the Fire Department Knox Box for their access only. When the Fire Dept. Key toggle is utilized, it will automatically prompt the system to select the appropriate Fire Key last step, add a "FIRE" key stamping to the Fire Dept. Key(s) ordered and include a Fire Department Knox Box Key Tag (see below) for each Fire Key ordered.

**NOTE**: Fire Dept. Keys are not to be carried by active key holders and <u>MUST</u> be given to the Fire Marshal specifically for their location's Knox Box access.

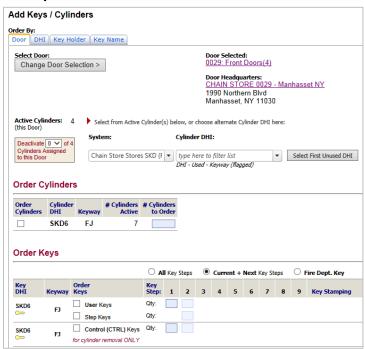

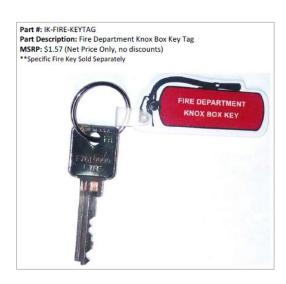

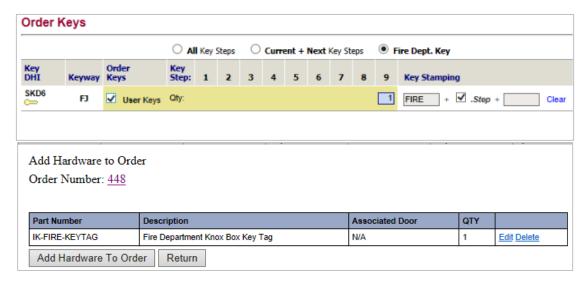